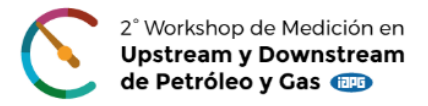

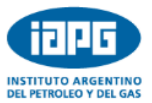

## **INSTRUCTIVO PARA AUTORES DE TRABAJOS TÉCNICOS**

## **Carga del trabajo final en Presentación Power Point**

Una vez que haya recibido el mail informando que su sinopsis fue aprobada, entre de nuevo en el Sistema con su usuario y clave. Selecciona el Congreso y aparecerá una pantalla con la información de la sinopsis que presentó. A la derecha de la pantalla encontrará estos 3 botones:

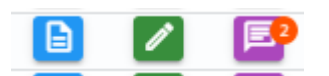

El celeste es para ver todos los datos de la sinopsis/trabajo que subió al SISCON

El verde es para editar la sinopsis/trabajo

El violeta es el canal de comunicación con los árbitros de su trabajo.

Para subir el **archivo final (en Presentación Power Point)** del trabajo, debe ingresar en el **botón verde "editar",** ir avanzando paso a paso, hasta llegar al punto 5 "cargar trabajo", subir el archivo del trabajo final, **en formato pptx/pdf.**

Una vez cargado en el Sistema, deberá tildar la autorización de publicación del trabajo. En caso de no tenerla todavía, puede hacer este paso cuando el trabajo final, sea aprobado por el Comité Técnico del Congreso.

Recibirá un mail del SISCON confirmando que su trabajo fue ingresado correctamente.

Se le asignarán 2 árbitros para revisar su trabajo, ellos se podrán comunicar con usted a través del correo interno del SISCON. Recibirá un mail de SISCON, notificando cuando le envíen un mensaje (si así lo requieren).

Recuerde que puede acceder a sus mensajes a través del botón violeta.

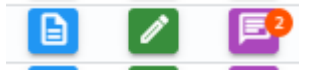

Si tuviera que subir una nueva versión del trabajo por cambios/correcciones solicitadas por los árbitros, por favor volver a ir al punto 5 "cargar trabajo" y subir la nueva versión, en forma automática quedará visible este nuevo archivo para los árbitros. No hay que eliminar la versión anterior subida a SISCON.

Para la aprobación o rechazo del trabajo recibirá un mail de la Secretaría Técnica del Congreso del IAPG.